# Steps Video Player Playing clips back, after export. Review up to 16 recorded video clips with the Video Player **Video Player** 1. Launch Video Player from CompleteView list of programs (in the Windows Start menu). 2. When the Video Player opens, select File then select Open. 3. Select the desired video clips from the CD, DVD or file. Note: You can select multiple clips at once, by holding the Ctrl button on your keyboard, while selecting the clips with your mouse. 4. Use the video controls to stop and start the video player. **Verify Video as** With video showing in the Video Player: Video Player 1. Select File. **Tamper Free** File Help 2. Select Verify. Open The player will validate all video being displayed. Close

## **Camera Recording Status**

No recording is occurring.

- Scheduled recording is active and the system is continuously recording video.
- Motion is occurring in one or more motion zones and the system is recording the video as a motion event.
  - An external alarm is active and the system is recording the video as an alarm event.

Wait for a response.

- Pre-alarm recording has been enabled and is currently active. The system will record up to two minutes of video prior to the start of a motion or alarm event.
- The video signal has been lost or the camera is unreachable. The system is **not** recording video, even if it has been configured to do so:
- ... and scheduled recording is currently active.
  - ... and motion has been detected.
- ... and an external alarm is active.
- ... and pre-alarm recording has been enabled and is currently active.

Verify

Exit

#### **Additional Resources**

Visit the Salient website, www.salientsys.com, for additional support and CompleteView training:

- Manuals & Documentation (www.salientsys.com/support/manuals-documentationx/) Includes Administrator's Manual, Client User Manuals (Video, Alarm and Web clients), How To Guides and Tips.
- Online Tech Support (www.salientsys.com/elearning) Get quick access to online tech support modules that cover the most frequently asked product questions, such as "Adding and Moving IP Camera Licenses."
- Salient University eLearning (http://salientsys.latitudelearning.com) A convenient way to get trained on CompleteView. Register online for access to FREE interactive, user training modules covering the Video Client (including Mapping), Alarm Client, Web Client, and CV SpotLight.
- Classroom Training (www.salientsys.com/training) Classroom training is available throughout the United States. Please visit the Salient website for training calendar, agenda and registration.

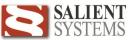

# **CompleteView Video Client**

# **Quick Reference Guide**

# **Steps**

# **Login to Video Client**

- 1. Select Windows Start.
- 2. Select All Programs.
- 3. Select CompleteView from the list of Windows programs.
- 4. Select Video Client.
- 5. Enter your user name and password.

#### Video Client Live View

Click Live View button on toolbar.

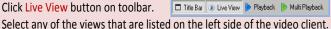

Video to Full Screen

Full screen: Hit F11 on the keyboard.

Return to original size: Hit F11 a second time.

# **Expand Video**

#### Expands the video in a multi-view to a full display single view.

- 1. Select any live view that is currently displaying video in a multi-view
- 2. Double-click on live view to toggle between multi & single view.

# Search for **Recorded Video**

### Searches for recorded video for the selected camera.

- 1. Right click on the video that you wish to search.
- 2. Select Search Video.
- 3. Select a date: select a start and end time.
- 4. Click the Search button.
- 5. Double-click on any clip.
- 6. Use the playback controls below the displayed video to start and playback the video.

## **Quick Review**

# Review up to the last 10 minutes of video from any camera.

- 1. Right click on the live view that you wish to review.
- 2. Select Quick Review.
- 3. Select the number of seconds or minutes that you wish to review.
- 4. Use the playback controls on the viewer to stop and start video.

# **Custom Views**

# Build as many custom views as you wish. In the left area where views are listed:

- 1. Right-click on Custom View and select Create.
- 2. Name the Custom View and select Template View 1 or View 2.
- 3. Expand the desired server tree listed on the left.
- 4. Drag and drop video from the server(s).
- 5. Views are automatically saved.

Rev. 07/10/12 Page 4

# **PTZ Camera Control**

#### **Steps**

- 1. Select a PTZ Camera live view.
- 2. Use the direction arrows in the control panel.

Toggle the Tour button to start & stop a PTZ camera configured to tour.

# **Video Client Maps**

Select any of the maps that are listed on the left side of the video client.

# Search for Recorded Video

#### Searches for recorded video for the selected camera

- 1. Right click on any camera that is on the map.
- 2. Select Search Video.
- 3. Select a date.
- 4. Select a start and end time.
- 5. Click the Search button.
- 6. Double-click on any clip.
- 7. Use the playback controls below the displayed video to start and playback the video.

#### **Quick Review**

### Reviews up to the last 10 minutes of video from any camera.

- 1. Right-click on any camera on the map.
- 2. Select Quick Review.
- 3. Select the number of seconds or minutes that you wish to review.
- 4. Use the playback controls on the viewer to stop and start video.

## **View Live Video**

### Displays live video from a Map

- 1. Right-click on any camera on the map.
- 2. Select Live View.

# Video Playback

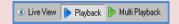

Click the Playback button, at the top of the Video Client screen. Search for video clips recorded by a server's camera.

# Search Recorded Video - Date Search

# Searches for recorded video, by date and time, for a server's specific camera.

- 1. Select a server from the pull-down menu.
- 2. Select a camera from the pull-down menu.
- 3. Select a date.
- 4. Select a start and end time.
- 5. Click the Search button.
- 6. Double-click on any clip.
- 7. Use the controls below the recorded video display window to start and stop video playback.

# Steps

# Search Recorded Video - Smart Search

# Searches for recorded video, in a target area of the video, for a selected server's camera.

- 1. Select a server from the pull-down menu.
- 2. Select a camera from the pull-down menu.
- 3. Choose the radio (dot) button for Smart Search and click Search.
- 4. Select a start and end date and time.
- 5. Click Next.
- 6. With your mouse, draw a box over the area of snapshot to target search (multiple boxes may be drawn) & click Next.
- 7. Select a Sensitivity Setting and click Finish.

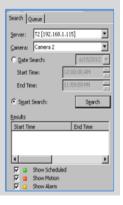

# **Snap Shot**

#### Take a snapshot of recorded video during playback

- 1. Complete Date Search, Smart Search, or select Search Video from Live View.
- 2. Select a video clip from the results box.
- 3. Click Take Snapshot button located on the playback control panel.
- Choose your desired format by clicking on Save BNP, Save JPEG, or Print.

Note: When you choose to Save BNP or Save JPEG you will be prompted to

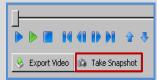

browse to the desired location for saving the file.

# **Exporting Video**

### Export recorded video after conducting a Date Search or Smart Search.

- 1. Select a video clip to export.
- 2. Click the Export Video button from the control panel.
- Select the desired destination.
  Note: Depending on the option selected you may have to browse to select your desired location.
- Select the desired length of clip.
  Note: If you choose Export Part of the Clip, you will need to define the portion of the clip desired.

- 5. Click Finish.
- 6. Enter a name for the exported video clip.
- 7. Click OK. If you chose to export to CD/DVD:
  - A. Enter a label for the CD.
  - B. Click Burn.
  - c. Click Exit when burning is complete.